## **VEJLEDNING: OPRETTELSE AF OPSKRIVNINGSAFTALER**

Du skal oprette en opskrivningsaftale i Huslejeregisteret [\(https://huslejeregister.danmarkbolig.dk\)](https://huslejeregister.danmarkbolig.dk/), hvis du ønsker at styre den måde, som brugerne fra boligportalen tager kontakt til dig.

### **HVOR SKAL AFTALEN OPRETTES?**

Du kan oprette Opskrivningsaftaler på to forskellige niveauer i Huslejeregisteret:

- Under Boligorganisationen (se skærmbillede nedenfor)

- Under Afdelingen

Opskrivningsaftaler, som oprettes under 'Boligorganisationen', gælder som udgangspunkt for alle boliger i organisationen. Vær dog opmærksom på, at aftalen kun gælder for den boligtype, den er oprettet for.

MEN: Hvis du opretter en opskrivningsaftale for den samme boligtype under en afdeling, er det denne aftale, som gælder for boliger af denne type i afdelingen. Det er altså aftalen 'tættest på boligen', som gælder.

#### *Et eksempel:*

Du har oprettet en opskrivningsaftale under Boligorganisation. Aftalen gælder boligtypen 'Ældrebolig' – og du refererer i feltet Udlejningssamarbejde til jeres kommune.

Det betyder, at alle brugere på portalen, som ønsker at blive skrevet op til en ældrebolig, bliver henvist til kommunen. Hvis kommunen har oplyst en hjemmeside, sendes brugeren hertil. Ellers sendes oplysninger fra kontaktformularen til kommunens email-adresse.

Hvis en anden kommune har anvisningsretten til ældreboliger i én af jeres afdelinger, kan du oprette en opskrivningsaftale for ældreboliger under denne afdeling, som peger på denne kommune. Alle brugere af portalen, som er interesserede i en ældrebolig i denne afdeling, vil i så fald blive henvist til kommune nummer 2.

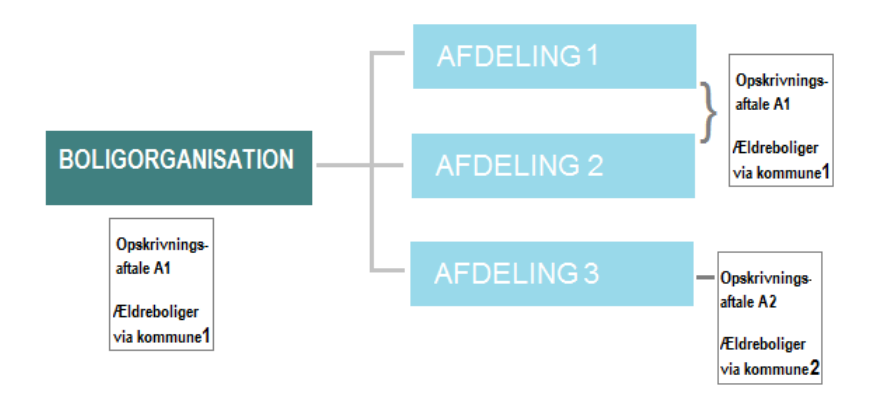

Eksempel: Afdeling 1 og 2 'arver' opskrivningsaftale for ældreboliger fra Boligorganisationen. Afdeling 3 har sin egen aftale, som kun gælder for denne afdeling.

Her finder du opskrivningsaftaler på [https://huslejeregister.danmarkbolig.dk:](https://huslejeregister.danmarkbolig.dk/)

Under Boligorganisation:

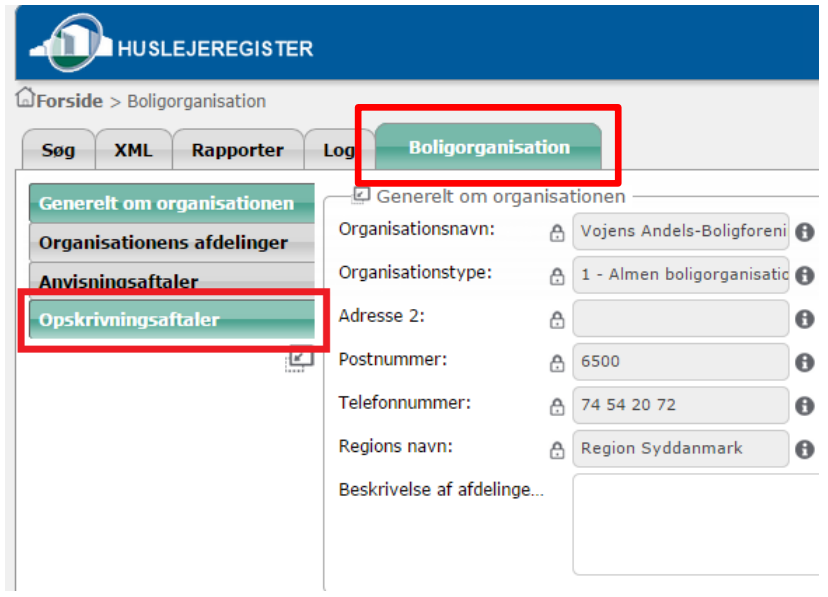

Under afdelingen:

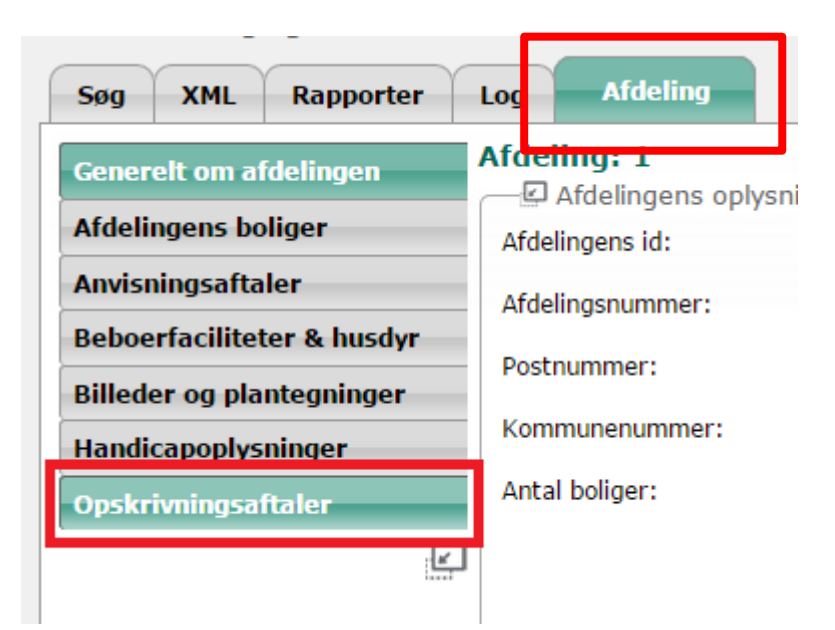

Når du er inde på selve siden, skal du klikke på knappen 'Opret boligopskrivning' i nederste højre hjørne for at åbne formularen.

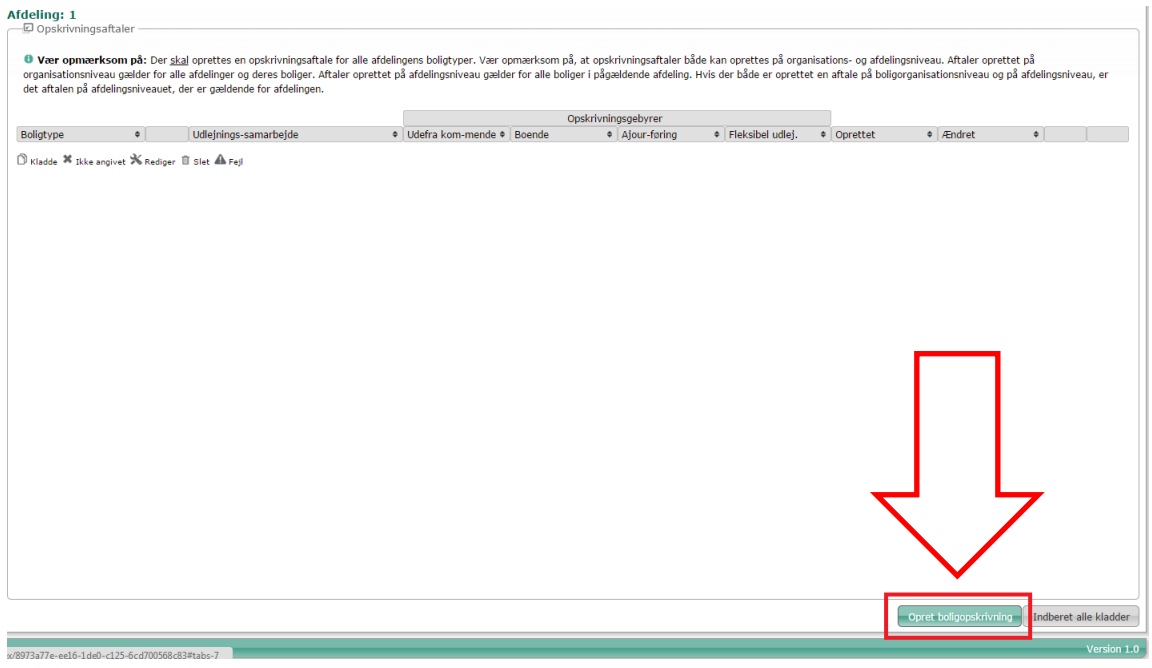

# **SÅDAN OPRETTER DU AFTALEN**

Formularen til oprettelse af en opskrivningsaftale ser ud som vist neden for.

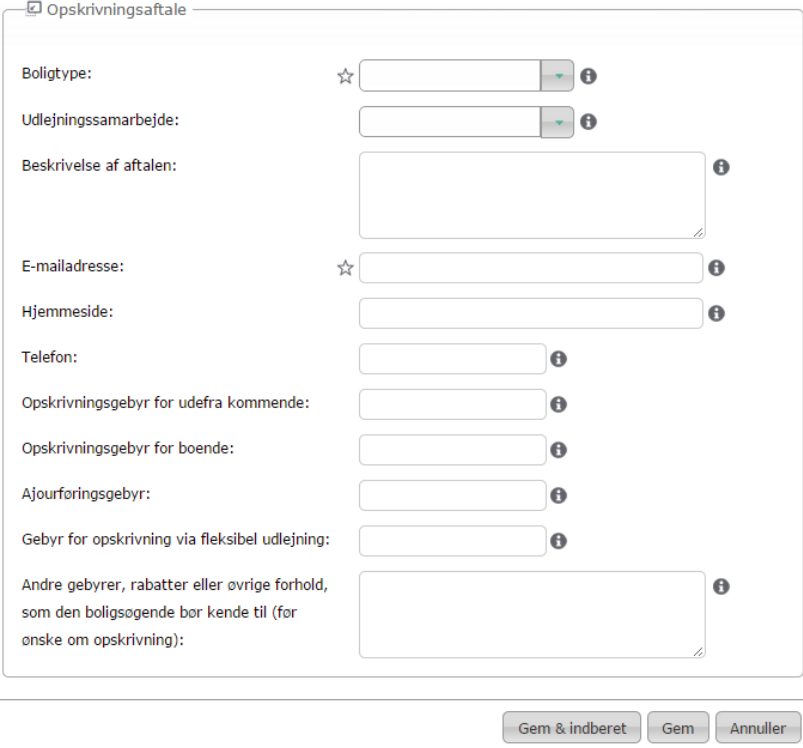

#### Om felterne:

*Boligtyp*e: En opskrivningsaftale gælder kun for den boligtype, som opskrivningsaftalen er oprettet for. Det er fordi, mange boligorganisationer har brug for at kunne henvise efter boligtype - fx sende personer med interesse for ældreboliger til kommunen.

*Udlejningssamarbejde*: Dette felt kan bruges til at referere til en af de overordnede udlejningssamarbejder, som er registreret ved LBF (herunder også kommuner, der visiterer til ældreboliger).

Hvis du vælger at henvise til et Udlejningssamarbejde, bliver felterne Beskrivelse af aftalen, email-adresse, hjemmeside og telefon automatisk udfyldt.

Hvis du ikke kan finde det Udlejningssamarbejde, du skal bruge, så kontakt LBF på [huslejeregister@lbf.dk.](mailto:huslejeregister@lbf.dk)

*Email-adresse/Hjemmeside*: Hvis der er opgivet en hjemmeside, vil brugerne på portalen blive sendt videre til denne side, når de viser interesse for boliger på portalen. Vær i denne sammenhæng opmærksom på, om linket rammer den relevante opskrivningsside.

Hvis der ikke er oplyst en hjemmeside, men kun en email-adresse, vil brugere af portalen blive præsenteret for en kontaktformular, hvor de kan skrive til boligorganisationen. Brugerens mail sendes til email-adressen i opskrivningsaftalen.